# enterman App Kurzanleitung

# Installation (auf eigenen Geräten), iOS + Android

Sie installieren die enteman App mittels kostenlosem Download aus dem jeweiligen App-Store. Durch einfache Suche nach "enterman" finden Sie diese. Alternativ können Sie folgende Links verwenden:

iOS: https://itunes.apple.com/us/app/enterman/id977081965?mt=8 Android: https://play.google.com/store/apps/details?id=de.tickettoaster.enterman

# Einrichtung der Konfiguration

Starten des Scanmodus

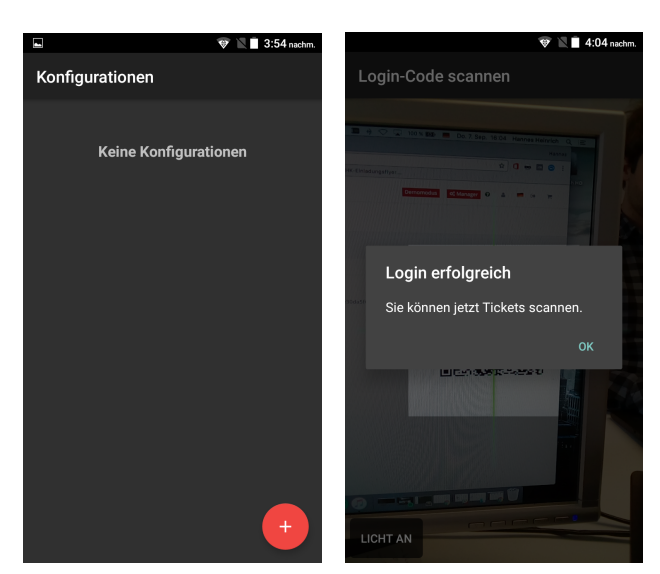

Nach dem erstmaligen Öffnen der enterman App kann eine neue Konfiguration mittels Klick auf den Button "+" unten rechts im Bildschirm hinzugefügt werden.

Nach Klick auf den Button scannen Sie bitte den im System erstellten Konfigurationscode. Nach erfolgreichem Login erscheint diese Konfiguration in der Übersicht und kann in Zukunft ausgewählt werden.

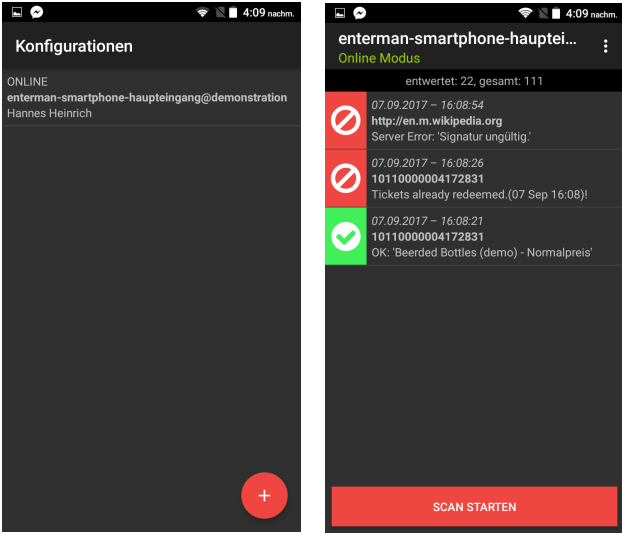

mit der Validierung der Tickets beginnen.

**Hinweis: Auf Zebra TC25 / Unitech Scannern muss der Scan-/Kameramodus nicht gestartet werden. Der Scanvorgang kann direkt mittels der gelben / blauen Knöpfe links/rechts am Gerät durchgeführt werden.**

Um den Scanmodus zu starten wählen Sie bitte zunächst in der Übersicht die entsprechende Konfiguration aus.

Nach der Auswahl der Konfiguration klicken Sie am unteren Bildschirmrand auf den Button "Scan starten". Sie können nun

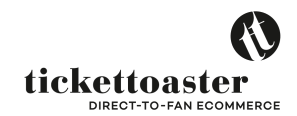

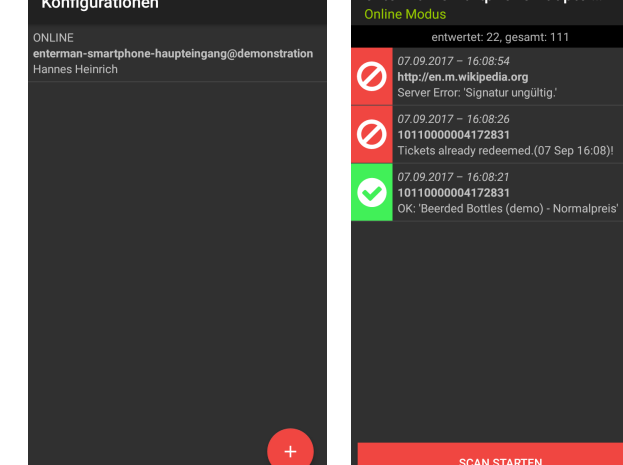

### Status der eingelösten Tickets

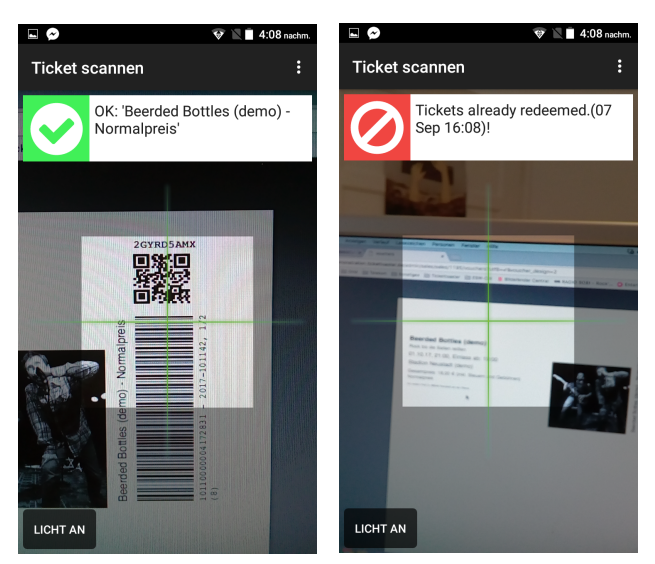

**Hinweis: Auf Zebra TC25 / Unitech Scannern erscheint der Status direkt in der Liste.**

*Linker Screen:* Das Ticket ist gültig und wurde angenommen. Hier wurde ein Ticket der Kategorie "Normalpreis" für 'Beerded Bottler (demo) gescannt.

*Rechter Screen:* Das Ticket ist ungültig und wurde bereits eingelöst. Es wird die Information ausgegeben wann es eingelöst wurde.

### Möglicher Status der Tickets

#### **Grün – gültige Tickets**

#### **Ticket gültig**

Scanner zeigt OK + entsprechende Preiskategorie und ggf. weitere Hinweise.

### **Rot – Ungültige Tickets**

#### **Ticket bereits eingelöst**

Scanner zeigt "Ticket bereits eingelöst" und Datum und Uhrzeit. Hinweis: Hierüber kann direkt validiert werden, ob ein versehentlicher Doppelscan vorliegt.

### **Ticket ungültig/Ticket gehört zu …**

Der gescannte Code gehört nicht zur aktivierten Veranstaltung

### **Ticket storniert**

Der gescannte Code gehört zur aktivierten Veranstaltung, die dazugehörige Bestellung wurde aber storniert, weil diese z.B. nicht erfolgreich bezahlt wurde.

### **Ticket nicht bezahlt**

Der gescannte Code gehört zur aktivierten Veranstaltung, die dazugehörige Bestellung wurde nicht erfolgreich bezahlt.

### **Hinweis zum Umgang mit nicht bezahlten Bestellungen:**

Wir empfehlen den Gast den aufgedruckten Preis nachbezahlen zu lassen. Auf Wunsch kann dieser das Clearingformular ausfüllen mittels welchem wir dann eine Klärung durchführen können.

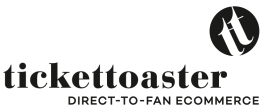

### enterman App im Offline-Modus benutzen

Die enterman App kann optional im Offline-Modus (also ohne aktive Internetverbindung) genutzt werden.

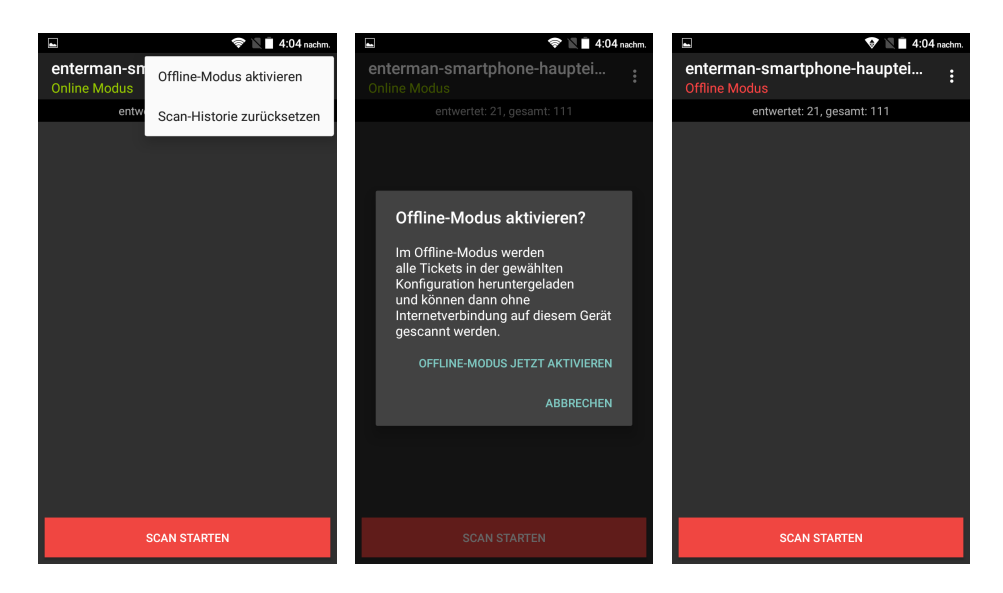

Öffnen Sie zur Aktivierung des Offline-Modus das Kontextmenü in der jeweiligen Konfiguration durch Klick auf die Punkteleiste oben rechts. Nach Klick auf "Offline-Modus aktivieren" bestätigen Sie bitte die anschließende Meldung. Die App synchronisiert alle aktivierten Veranstaltungen nun auf das Mobilteil.

Um die Konfiguration wieder in den Online-Modus zu versetzen, führen Sie die Schritte bitte erneut aus. Alle Scanvorgänge werden dann wieder in Ihr Admin-Panel synchronisiert.

### **Achtung: Für die Synchronisation der Daten ist eine aktive Internetverbindung mittels mobiler Datenkarte oder per WLAN unbedingt erforderlich!**

Sollten Sie **nach** der Aktivierung des Offline-Modus z.B. Veranstaltungen hinzufügen **muss**  die Konfiguration neu synchronisiert werden. Versetzen Sie dazu die Konfiguration in den Online- und anschließend wieder in den Offline-Modus.

Den aktuellen Status des Profils erkennen Sie in der Kopfzeile (Online-/Offline-Modus) und auf der Konfigurationsübersicht.

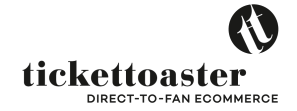

# Löschen einer Konfiguration

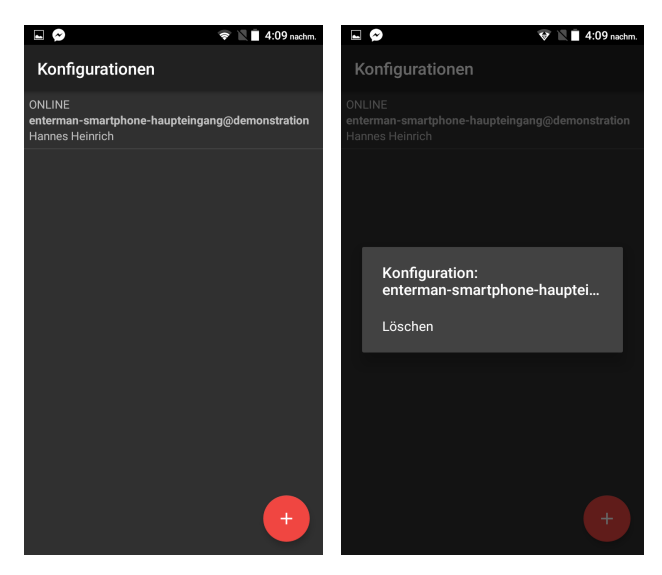

Um eine Konfiguration aus der enterman App zu löschen, drücken Sie auf der Übersicht bitte lange auf die jeweilige Konfiguration und bestätigen den anschließenden Dialog. Die Konfiguration und alle Daten werden dann vom Gerät gelöscht.

### Fragen & technischer Support

Sie erreichen unseren technischen Support per E-Mail unter hallo@tickettoaster.de und über unsere Supporthotline +49 561 350 296 285.

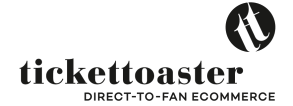